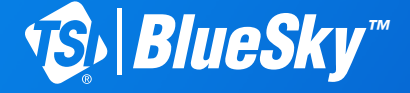

# *AIR QUALITY MONITOR* Quick Start Guide

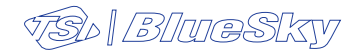

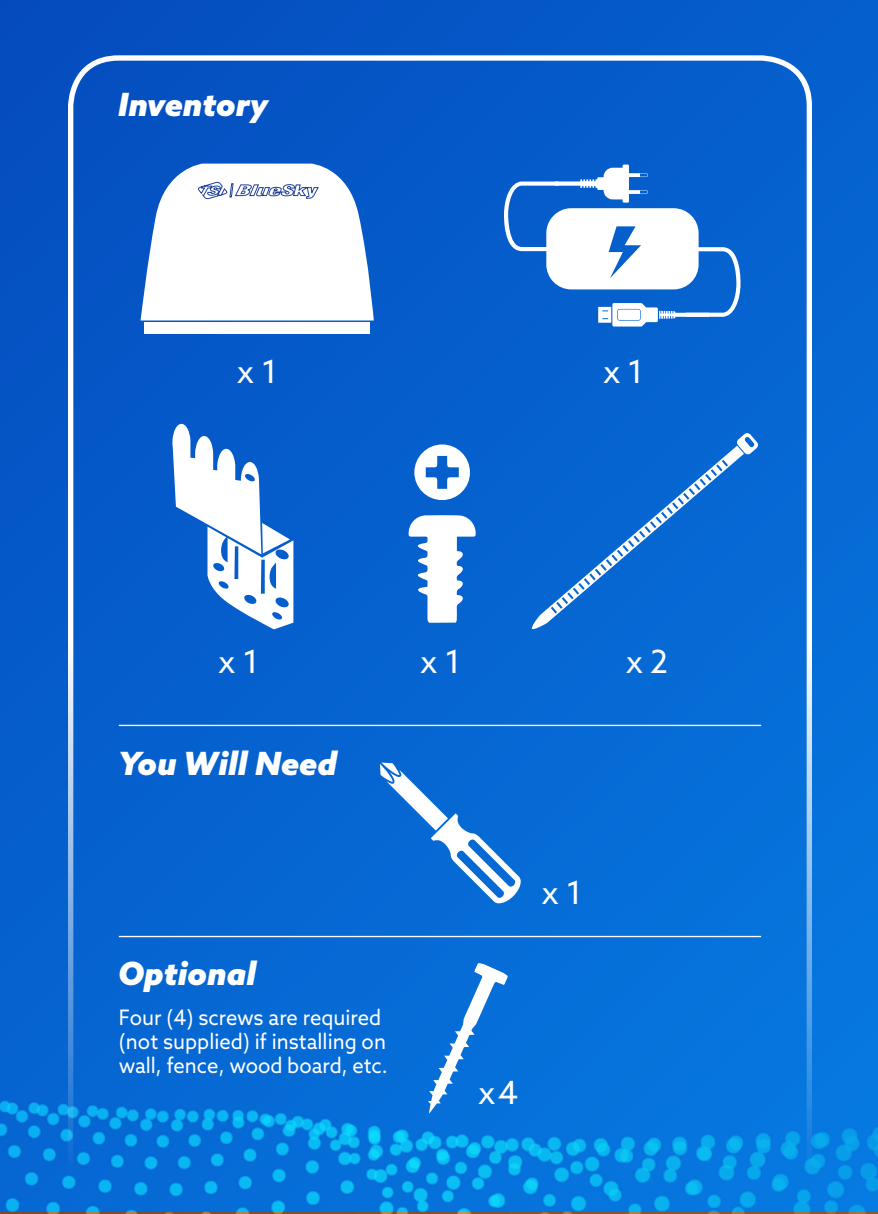

 $\bullet$ 

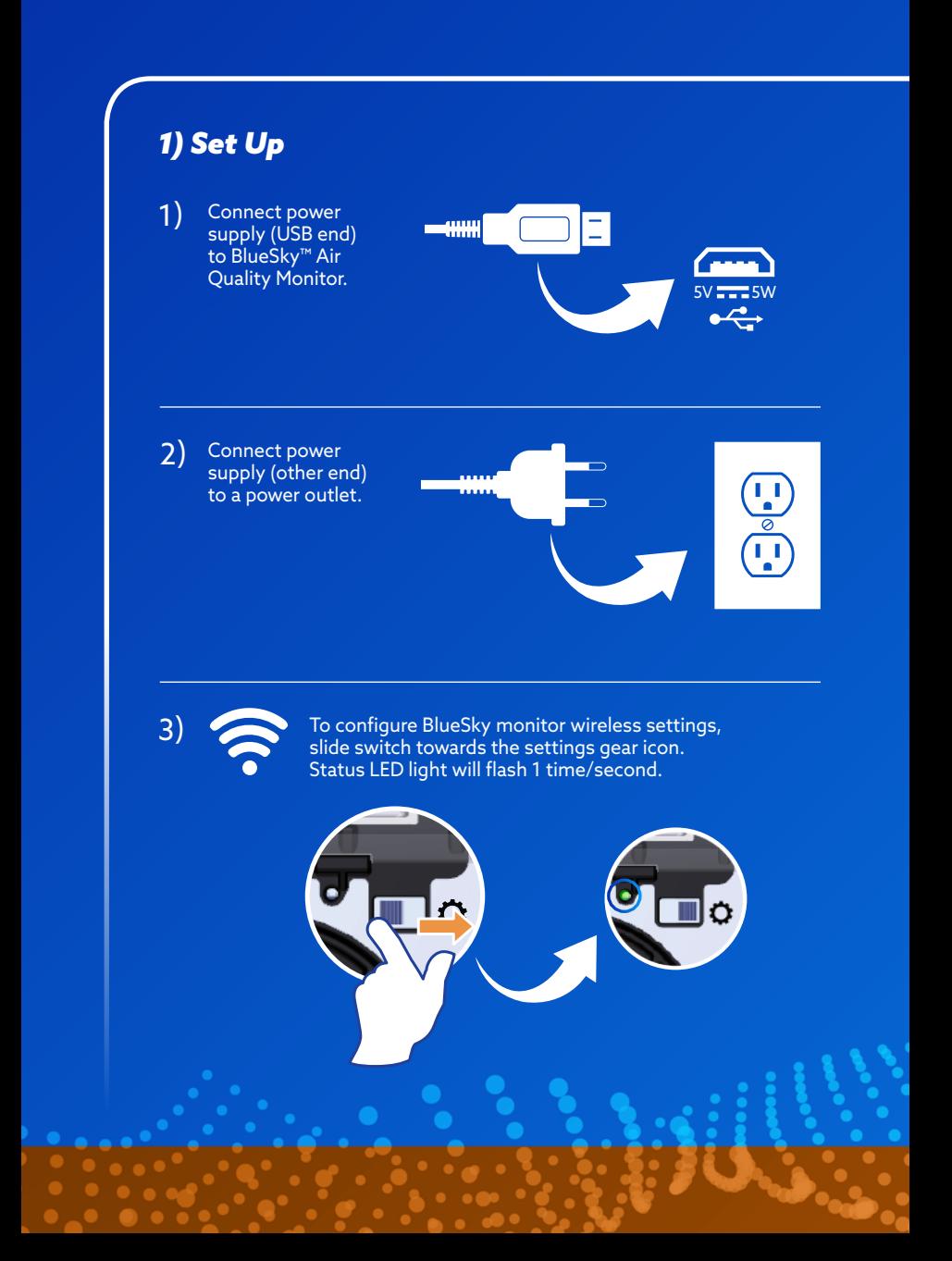

Wireless Network Connection **TSI Wireless** TSI BlueSky 81431949002 Setup 4) Accessing your Connect BlueSky™ Air Quality Monitor: Open computer/phone/device wireless settings. Connect to BlueSky network.

Enter unique password (aka Network Security Key or PWD on label), which is provided on the BlueSky label. 5)

### Place label here

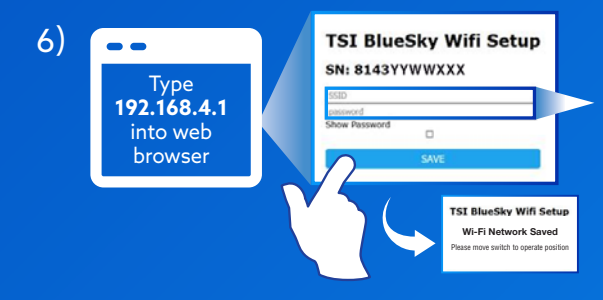

 $\bullet$ 

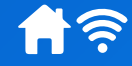

#### Connecting your BlueSky monitor to the Wireless (Wi-Fi) network:

Open a web browser on your computer/phone/device and type 192.168.4.1 into the URL address field. When prompted, enter your Wi-Fi Network Name (SSID) and password, then save.

Note: If using a mobile device, make sure mobile data is turned off.

Note: Then network needs to be a wireless network with access to the Internet. The BlueSky monitor will use this network to connect to the cloud.

Move switch to close configuration settings (away from settings gear icon). Wait 60 seconds. 7)

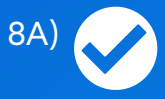

## **Success**

The BlueSky™ Air Quality Monitor is successfully connected to the cloud when the status LED light flashes 1 time/2 seconds.

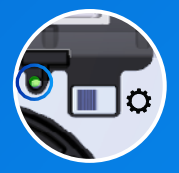

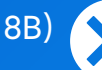

## **Trouble Shooting**

A) Incorrect Wi-Fi network name or password: 2 flashes/second

#### B) No Internet: 3 flashes/second

**Please note that, as long as the BlueSky monitor is not in setup/configuration mode, data will be automatically saved to the pre-installed SD card. Once the SD card data capacity is reached, it will begin overwriting data.**

**To Resolve:** Go back to step 3.

Visit **www.tsilink.com** to sign up for an account and register your product using the serial number. 9)

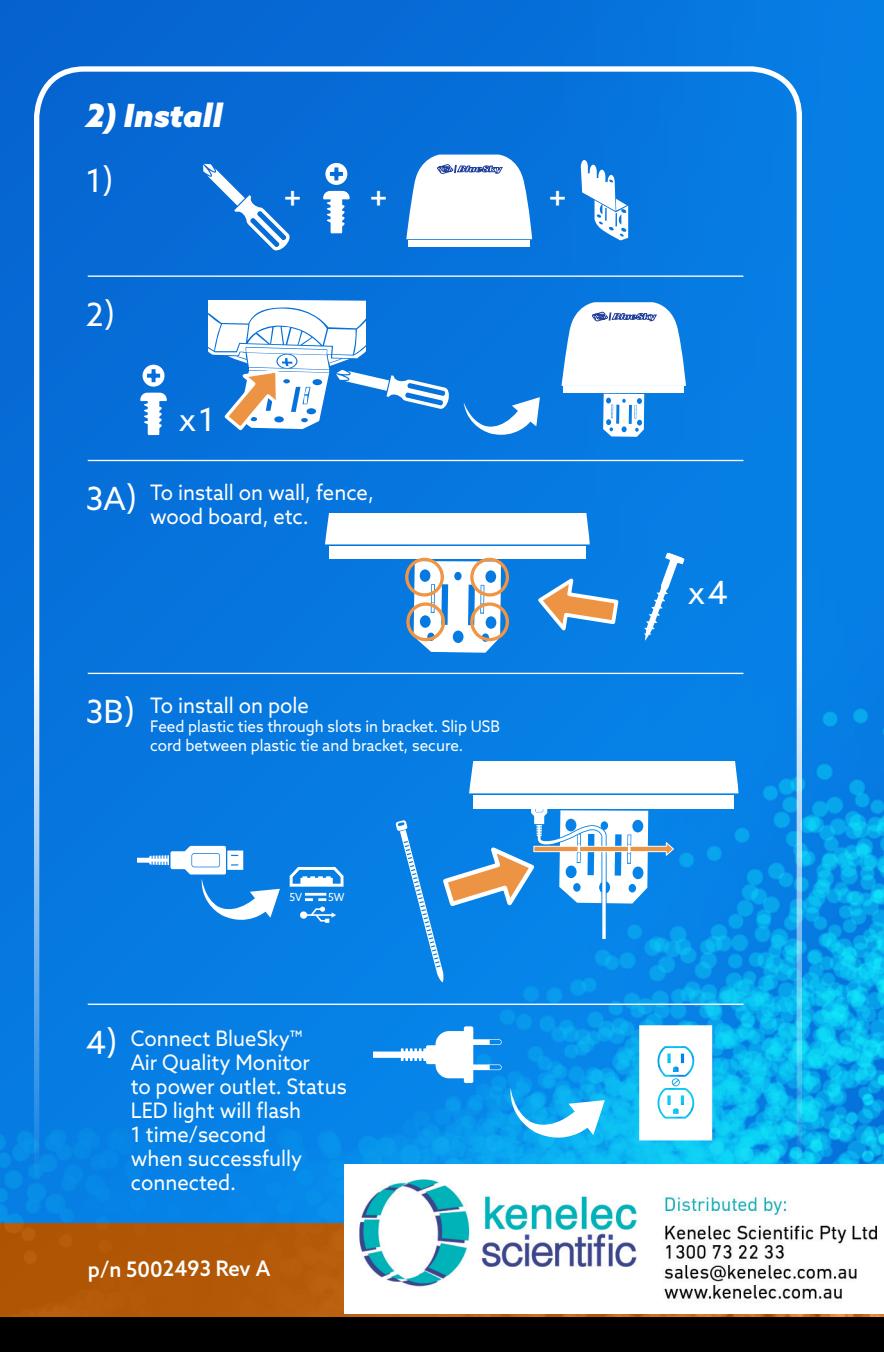